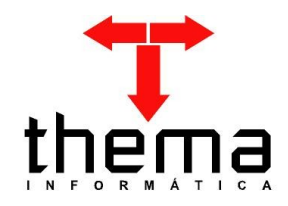

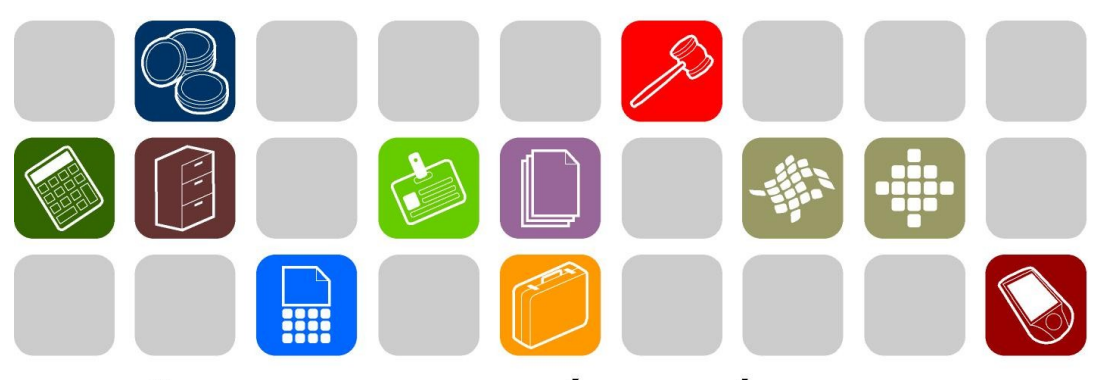

## SOLUÇÕES THEMA PARA AS ÁREAS PÚBLICA E PRIVADA

### **MANUAL DO CONTROLE DE COTAS**

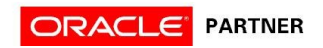

#### **SUMÁRIO** <u> Tanzania (h. 1888).</u>

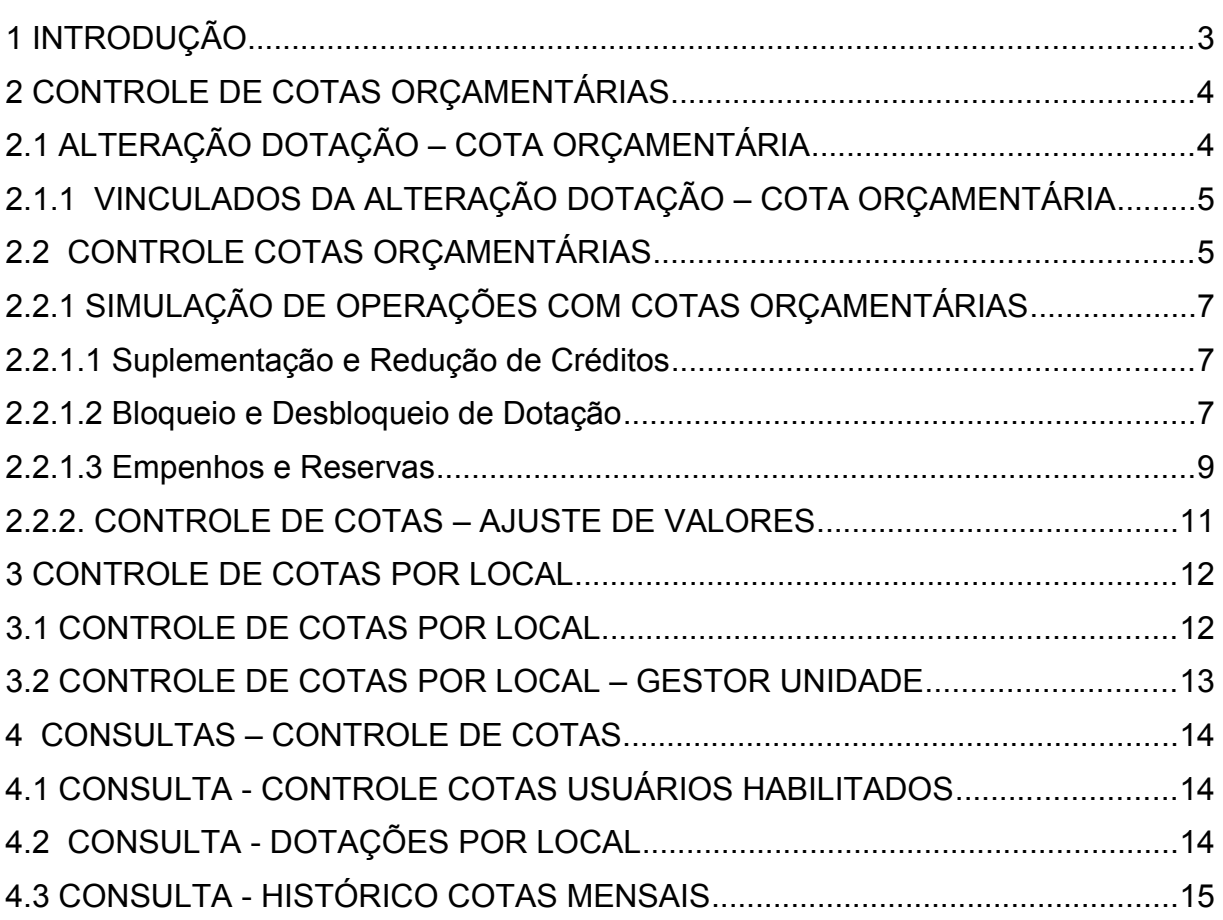

and the control of the control of the control of the control of the control of the control of

#### **1 INTRODUÇÃO**

Prezados clientes:

É com muita satisfação que viemos, através deste, auxiliá-los nos trabalhos referentes ao controle de cotas orçamentárias. Os procedimentos estão descritos de forma seqüencial, com os seus menus em anexo para uma melhor localização dos mesmos no sistema. Basta segui-los passo-a-passo. Se, por ventura, algum item já tenha sido executado, seguir o passo adiante deste. Em todo o sistema há a possibilidade de se desfazer ou alterar quaisquer procedimentos, por isso fiquem tranqüilos na execução dos mesmos.

Esperamos que tais informações contribuam para uma melhor execução dos trabalhos. Caso os itens expostos não sejam suficientes, gostaríamos de salientar que atenderemos a quaisquer dúvidas que possam surgir.

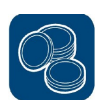

#### **2 CONTROLE DE COTAS ORÇAMENTÁRIAS**

#### **2.1 ALTERAÇÃO DOTAÇÃO – COTA ORÇAMENTÁRIA**

(Menu Orçamento – Controle Cotas)

Em primeiro lugar, devem ser selecionadas as dotações que serão controladas por cotas e qual tipo de controle será utilizado. Deve-se fazer a configuração do controle antes da utilização do orçamento do exercício.

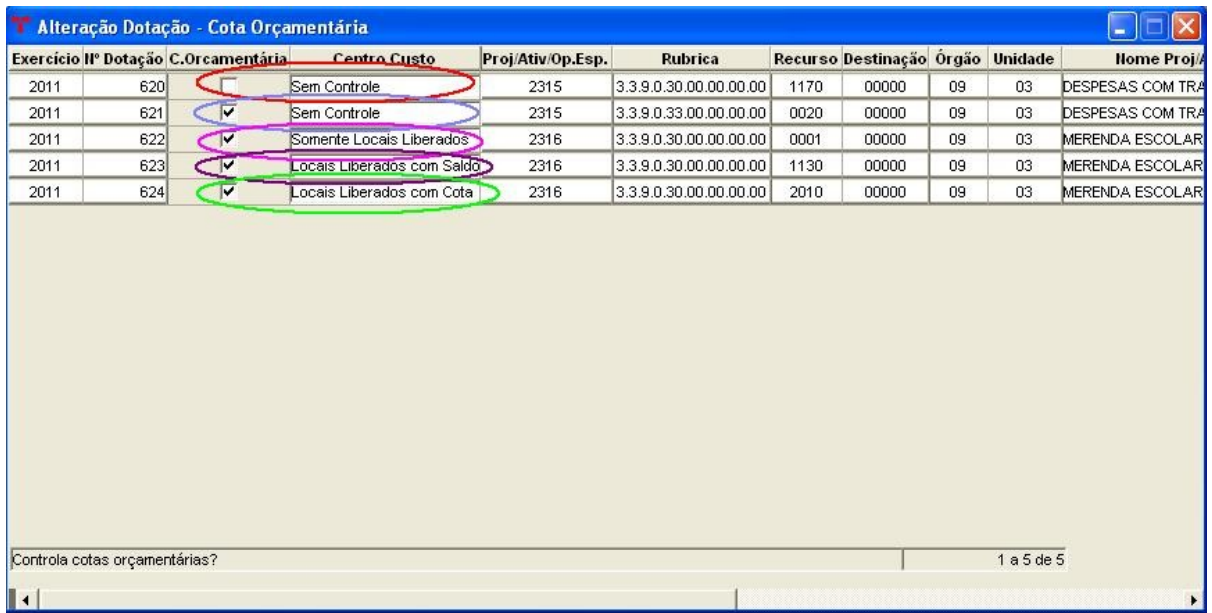

- *1. Quando a cota orçamentária não está marcada, não há controle da dotação, podendo ser utilizado o valor total do saldo disponível em qualquer mês.*
- *2. Quando a cota orçamentária está marcada, mas sem seleção do tipo de controle, a dotação pode ser utilizada conforme o valor disponível em cada mês.*
- *3. Quando o centro de custo está selecionado como "Somente Locais Liberados", estipula-se qual local (ou locais) podem utilizar a dotação, independente se a cota orçamentária está marcada ou não.*
- *4. Quando o centro de custo está selecionado como "Locais Liberados com Saldo", estipula-se qual local (ou locais) podem utilizar a dotação e quais valores disponibilizados para cada um.*
- *5. Quando o centro de custo está selecionado como "Locais Liberados com Cota", estipula-se qual local (ou locais) podem utilizar a dotação e quais valores disponibilizados para cada um e em cada mês.*

**OBS.:** Para as dotações controladas com os itens 3, 4 e 5, devem ser cadastrados os locais autorizados a utilizar seu saldo no vinculado *"Registro de Dotações por Local"*, conforme mostrado na figura abaixo:

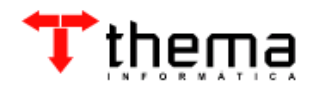

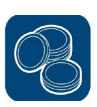

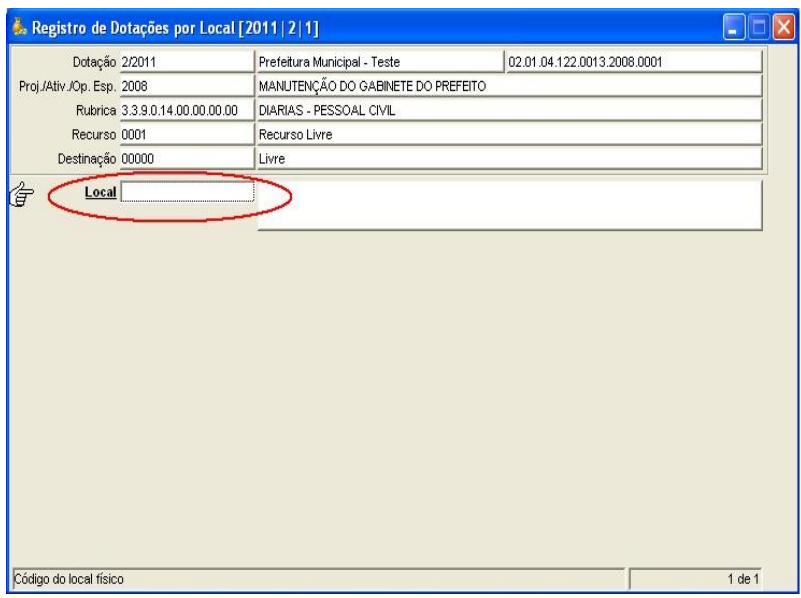

#### **2.1.1 VINCULADOS DA ALTERAÇÃO DOTAÇÃO – COTA ORÇAMENTÁRIA**

- **Marcação Cotas Orçamentárias Selecionadas:** utilizado para marcar de uma só vez todas as dotações selecionadas, mas somente serão alteradas aquelas cujas cotas mensais não ficarem menores que o valor empenhado e reservado;
- **Desmarcação Cotas Orçamentárias Selecionadas:** utilizado para desmarcar de uma só vez todas as dotações selecionadas, mas somente serão alteradas aquelas cujas cotas não possuírem o controle por "Locais Liberados com Cota";
- **Cálculo Automático Cotas Orçamentárias:** utilizado para fazer o cálculo de distribuição das cotas mensais automaticamente, com base na projeção da arrecadação do exercício anterior;
- **Registro de Dotações por Local:** utilizado para cadastrar os locais liberados para usar a dotação.

#### **2.2 CONTROLE COTAS ORÇAMENTÁRIAS**

(Menu Orçamento – Controle Cotas)

Após a realização da configuração dos controles das dotações, o segundo passo é fazer o ajuste dos valores das cotas em cada mês, distribuindo-os conforme a necessidade de utilização da dotação ao longo do exercício.

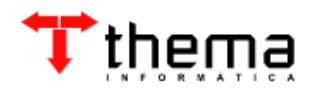

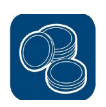

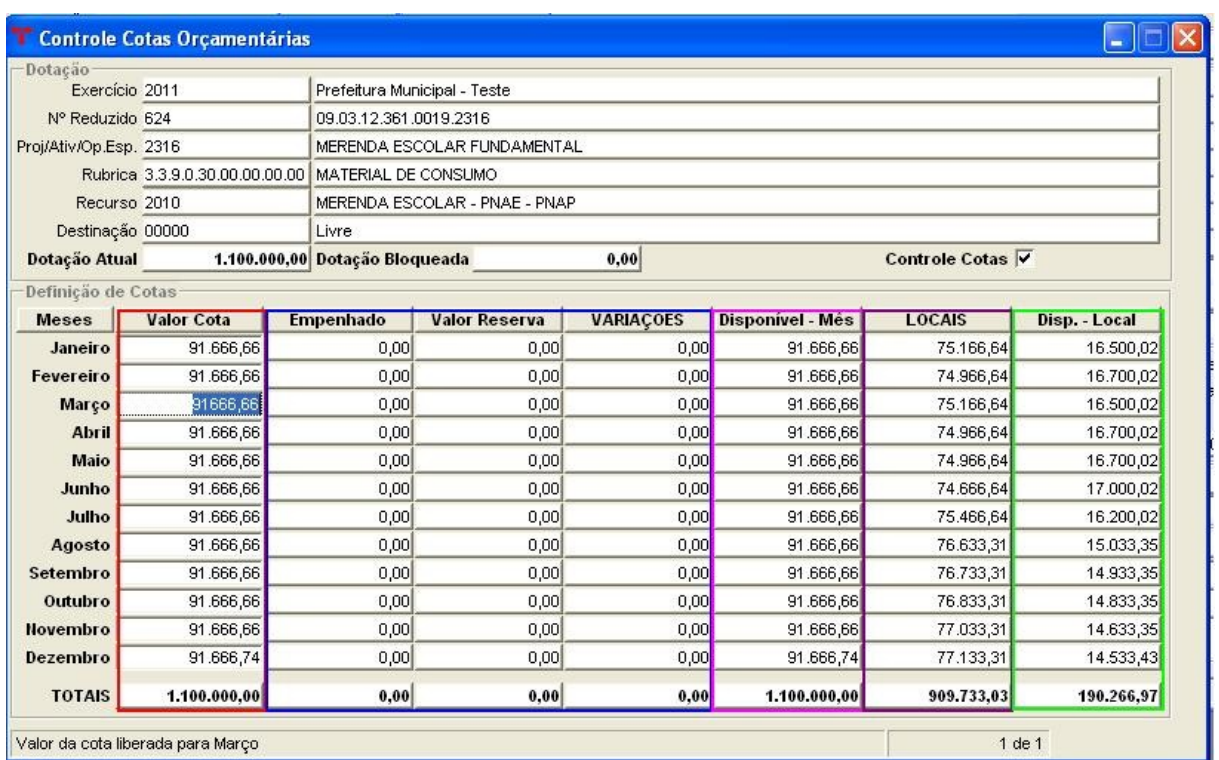

*1. Valor Cota:* valor da dotação distribuído para cada mês. O valor total da coluna deve ser menor ou igual ao valor da dotação atual. Quando houver dotação bloqueada, o valor total máximo será a dotação atual menos a dotação bloqueada;

*2. Empenhado/Valor Reserva/Variações:* nestas colunas, as operações de reserva e empenho se interrelacionam. A coluna "Empenhado" representa o valor empenhado no mês para a dotação; a coluna "Valor Reserva" representa o valor reservado na dotação através de pedido de compra, ordem de autorização ou nota de reserva no mês; a coluna "Variações" representa a movimentação do valor das reservas que são transformadas em empenho, ou seja, são os valores dos pedidos, ordens ou notas de reserva realizados em um mês, mas que foram efetivamente empenhados em outro;

*3. Disponível – Mês:* representa o valor disponível da dotação para utilização no mês, após diminuídas as reservas e os empenhos realizados;

*4. Locais:* total do valor distribuído nos locais cadastrados para a dotação, em cada mês;

*5. Disp. - Local:* representa o valor disponível da dotação para distribuição entre os locais no mês, ou seja, é o saldo que ainda está livre para ser alocado.

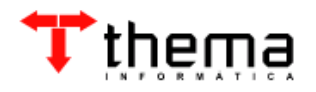

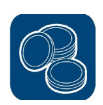

#### **2.2.1 SIMULAÇÃO DE OPERAÇÕES COM COTAS ORÇAMENTÁRIAS**

#### **2.2.1.1 Suplementação e Redução de Créditos**

Quando for realizada uma suplementação ou uma redução de crédito, o valor será lançado na cota do mês da operação, **NÃO** sendo distribuído entre as outras cotas mensais. O rateio, se necessário, deverá ser feito manualmente.

**Ex.:** Suplementação de R\$ 50.000,00 no mês de março – aumenta a cota orçamentária do mês de março e o valor a ser distribuído entre os locais no mesmo mês.

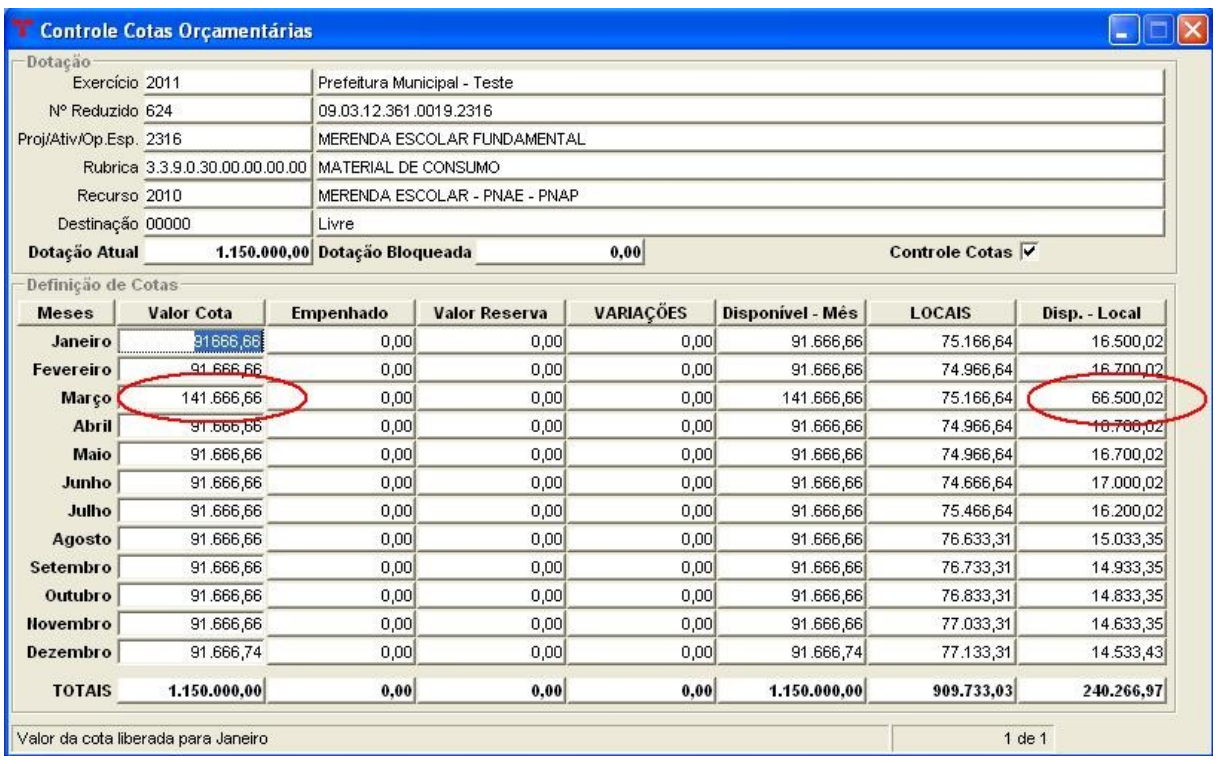

#### **2.2.1.2 Bloqueio e Desbloqueio de Dotação**

Quando for realizado um bloqueio de dotação, através do vinculado *"Bloquear Dotação (Percentual ou Valor)"*, será feito o rateio do valor entre os doze meses. No momento do desbloqueio, **NÃO** há o retorno do valor para as cotas mensais e a redistribuição, se necessária, deverá ser feita manualmente.

**Ex.:** Bloqueio de R\$ 100.000,00 no mês de março – diminui a cota orçamentária nos doze meses e o valor total disponível passa a ser a dotação atual menos a dotação bloqueada.

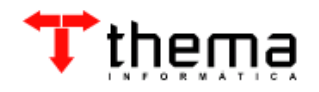

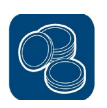

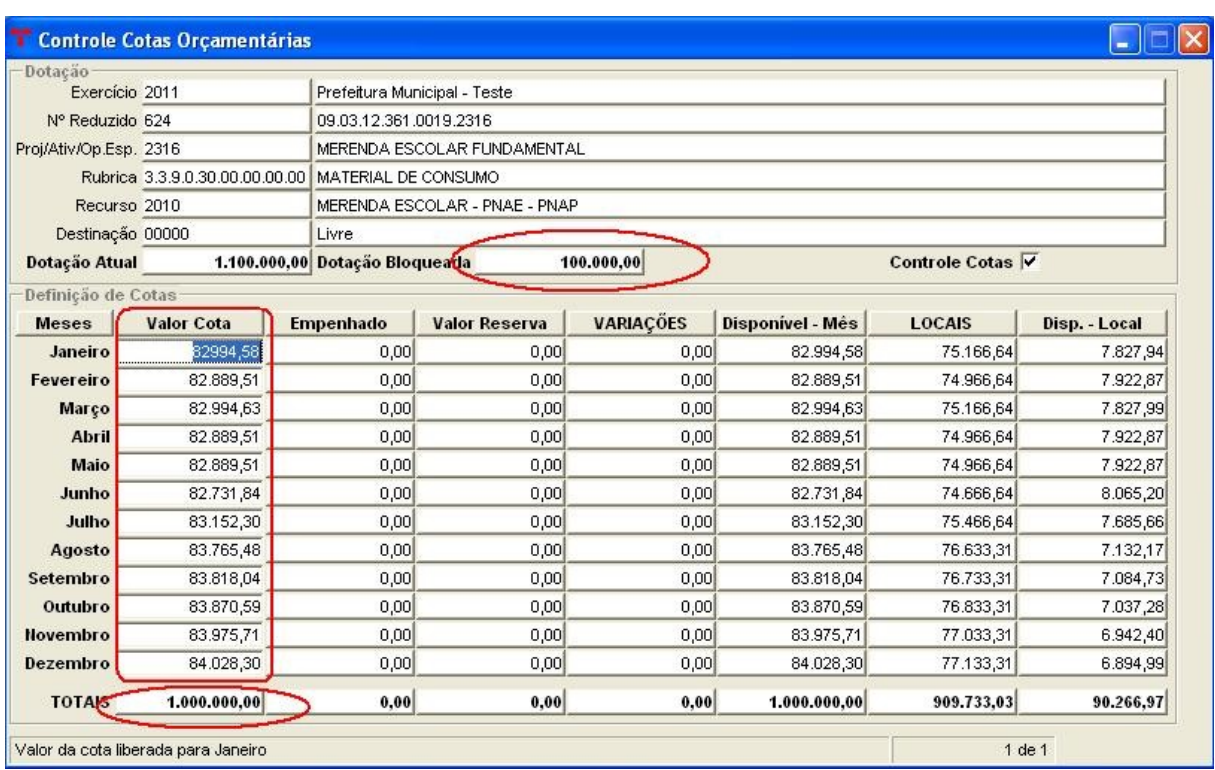

Neste caso, há distribuição de valores entre locais, portanto o sistema não faz simplesmente o cálculo do valor bloqueado dividido por doze cotas, mas sim o cálculo *(Valor Disp. - Local Mensal / Valor Disp. - Local Total) \* Valor Bloqueio.* 

Sendo assim, usando o exemplo acima, tem-se:

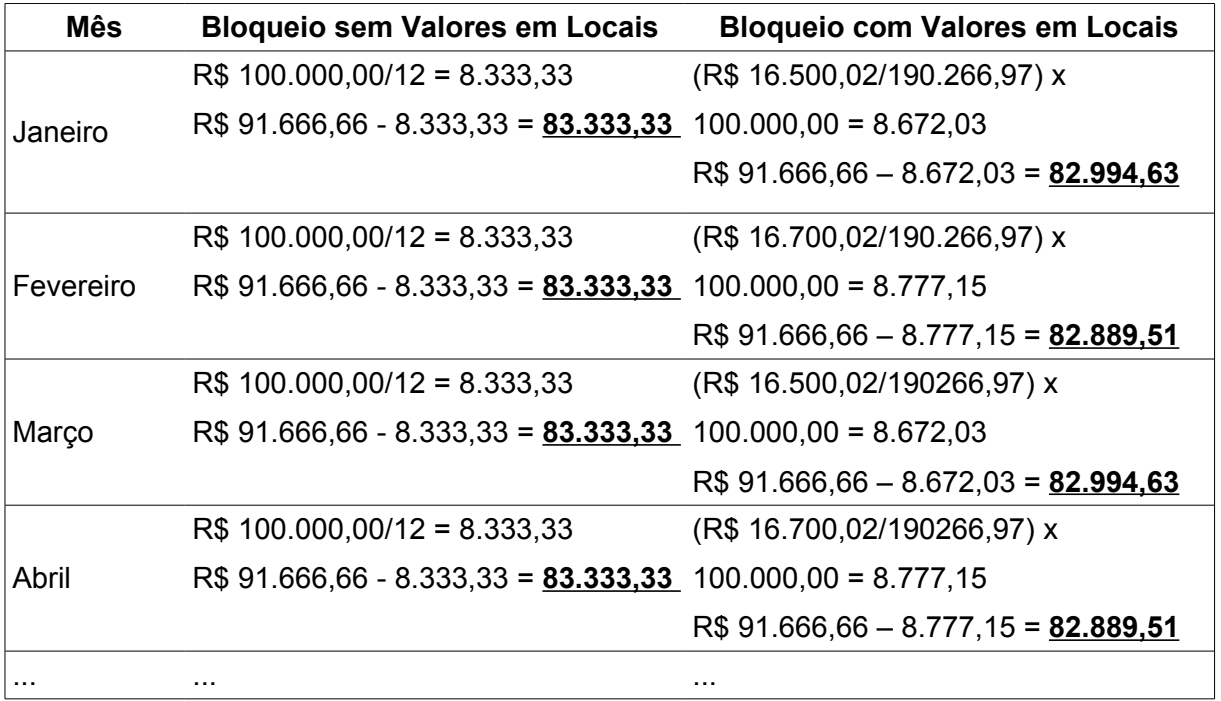

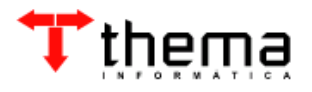

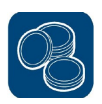

#### **2.2.1.3 Empenhos e Reservas**

Quando for realizado um empenho, autorizado um pedido de compra, liberada uma ordem de autorização ou criada uma nota de reserva, o valor será diminuído da cota mensal em que a operação for realizada, se for parcela única. Mas nos casos de ordem ou nota de reserva parcelada, o valor será abatido das cotas mensais correspondentes ao número de parcelas, desde que haja saldo disponível para tal. **Ex. 1:** Pedido de compra de R\$ 8.000,00 no mês de fevereiro – registra o valor de reserva e diminui o saldo disponível no mês.

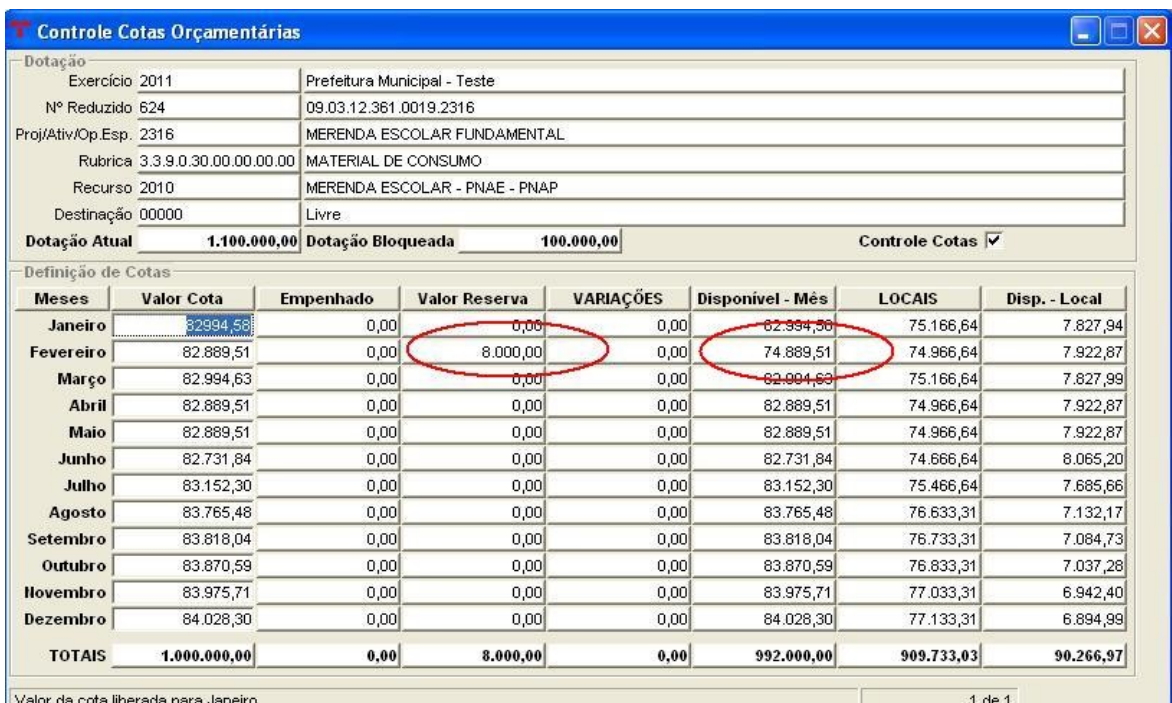

Neste caso, o valor do pedido ficará reservado até ser empenhado. Mesmo criando a ordem de autorização em outro mês, a reserva continuará atrelada ao mês de fevereiro, data em que o pedido foi autorizado. No momento do empenho da ordem referente a este pedido, não haverá a redução da cota do mês, mas somente a "variação" do valor entre os meses correspondentes, visto que a reserva já existia. Desta forma, não há alteração da dotação disponível.

**Ex. 2:** Empenho da ordem do pedido de R\$ 8.000,00 em março – desfaz a reserva de fevereiro, transferindo o valor para o mês do empenho.

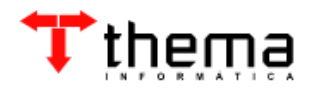

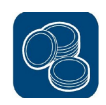

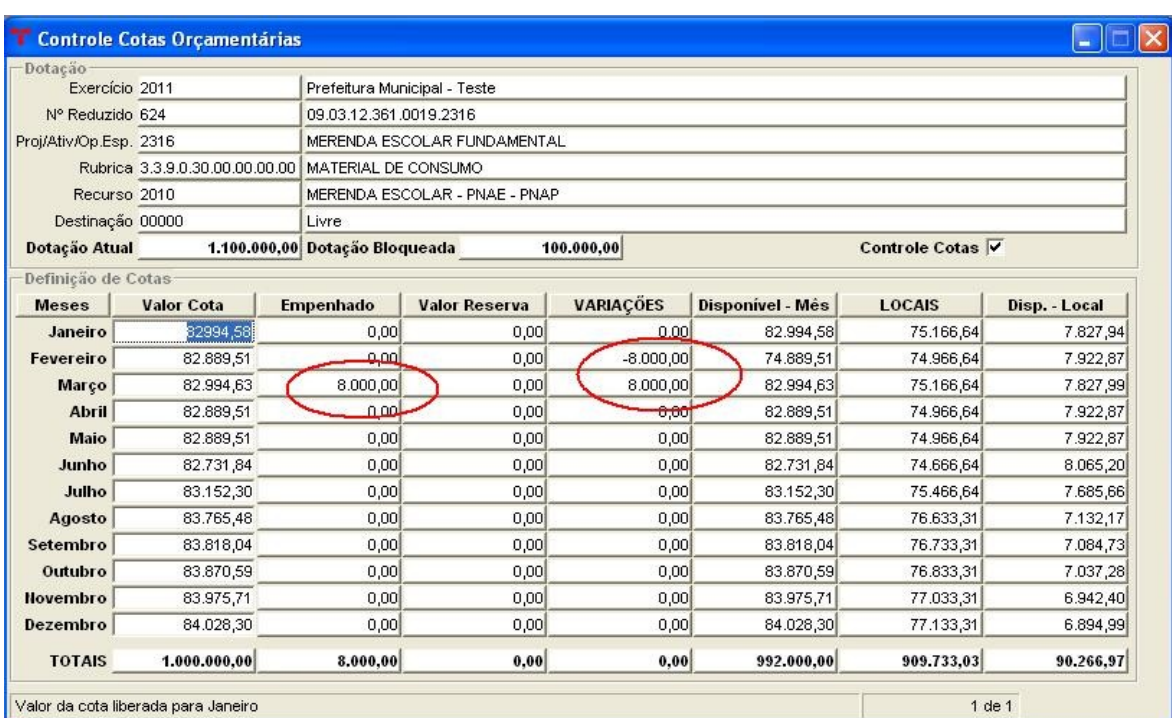

**Ex. 3:** Ordem de autorização de R\$ 20.000,00 no mês de março, parcelada em quatro vezes – reserva o valor da ordem nas cotas dividindo pelo número de parcelas, alterando o valor da dotação disponível em cada mês.

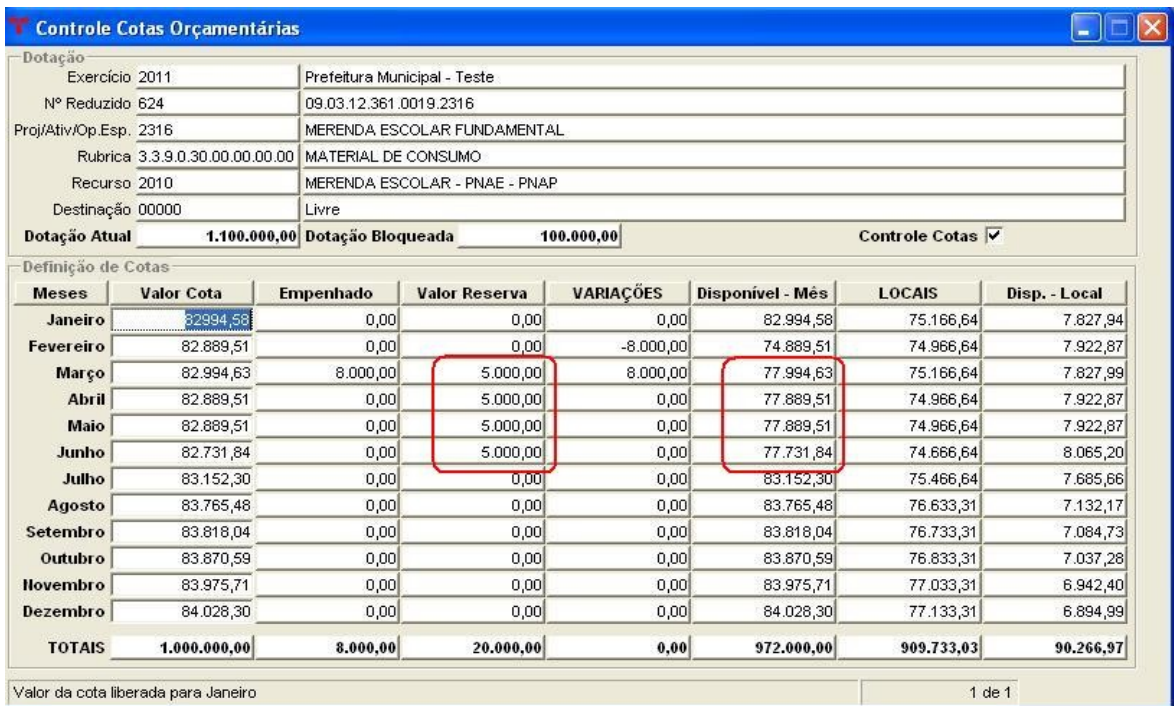

**Obs.:** Neste caso, pode ser empenhado o valor total ou parcial da ordem ou nota de reserva. Se for empenhado o valor de uma parcela, será baixado da reserva o valor

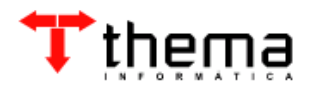

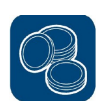

correspondente, mas se for empenhado o valor total, será feita a "variação" dos valores das demais cotas mensais para o mês do empenho.

#### **2.2.2. CONTROLE DE COTAS – AJUSTE DE VALORES**

Este vinculado é outra forma de visualizar e ajustar os valores das cotas mensais orçamentárias e/ou por locais. Nele, é possível aumentar/diminuir o valor total disponível em um mês, transferir valores de um mês para o outro dentro do mesmo local ou entre locais diferentes, etc. Basta informar o valor desejado e confirmar.

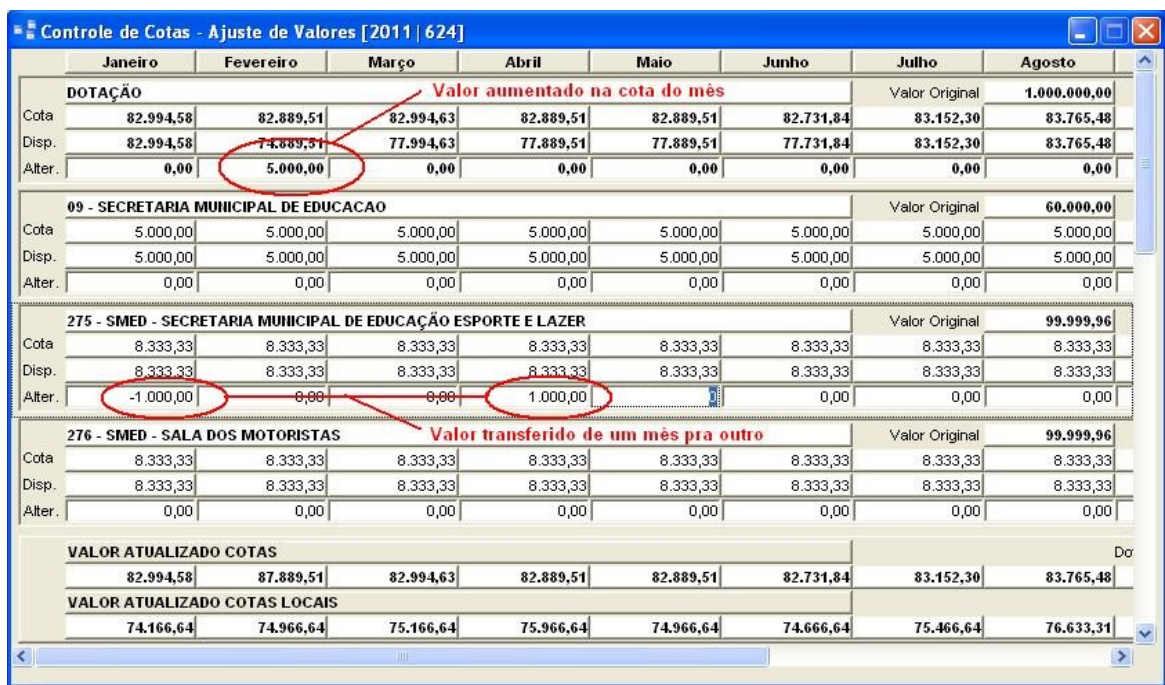

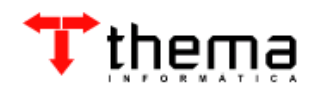

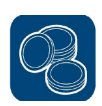

#### **3 CONTROLE DE COTAS POR LOCAL**

#### **3.1 CONTROLE DE COTAS POR LOCAL**

(Menu Orçamento – Controle Cotas)

Este programa funciona da mesma maneira que o **"***Controle de Cotas Orçamentárias"*, só que com os valores mensais distribuídos por locais.

Todos os locais cadastrados para a dotação estarão disponíveis para o rateio, mas não é necessário que todos tenham valores distribuídos. O usuário deve fazer o controle nos locais que julgar pertinentes. Mas havendo a necessidade de realização de um pedido de compra, ordem de autorização ou empenho para determinado local que não tenha valor de cota disponível, **NÃO** será possível a confirmação da operação. Antes, tem que ser feito o ajuste da cota no local.

As operações realizadas nos locais serão totalizadas no *"Controle de Cotas Orçamentárias"*.

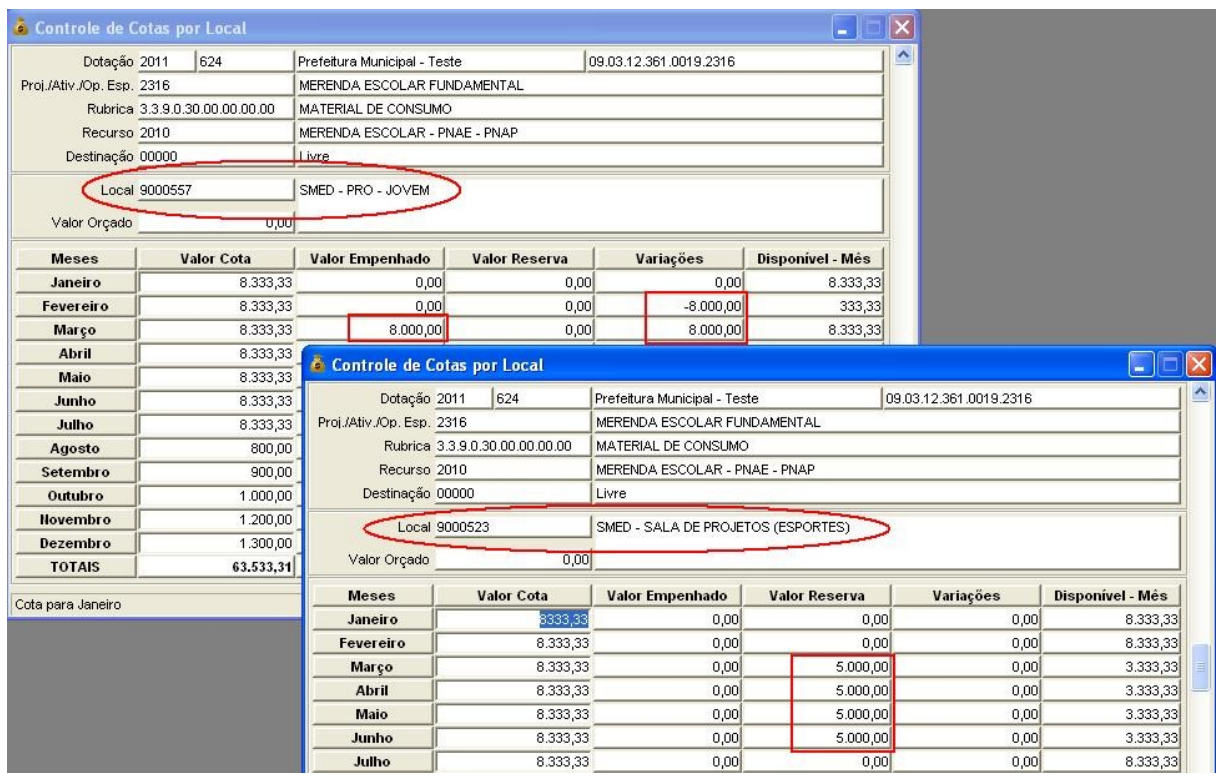

**Obs.:** O vinculado *"Controle de Cotas – Ajuste de Valores"* (vide item 2.2.2) tem a mesma funcionalidade do controle por locais, sendo que a única diferença é a reunião em tela única de todos os locais com seus saldos disponíveis para uso.

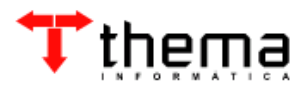

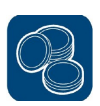

#### **3.2 CONTROLE DE COTAS POR LOCAL – GESTOR UNIDADE**

(Menu Orçamento – Controle Cotas)

A finalidade deste controle é possibilitar autonomia ao gestor de cada unidade orçamentária para alterar os valores das cotas nos locais dos quais é responsável, sem ficar dependente das alterações realizadas no *"Controle de Cotas por Local"* pelo usuário competente.

Neste caso, somente poderão ser alterados o valores dos locais no mês corrente, tendo como limite o saldo da dotação disponível no mês.

**Ex.:** Aumento da cota do local para R\$ 10.000,00 (mês corrente: março) – somente fica aberto o campo de alteração para o mês corrente.

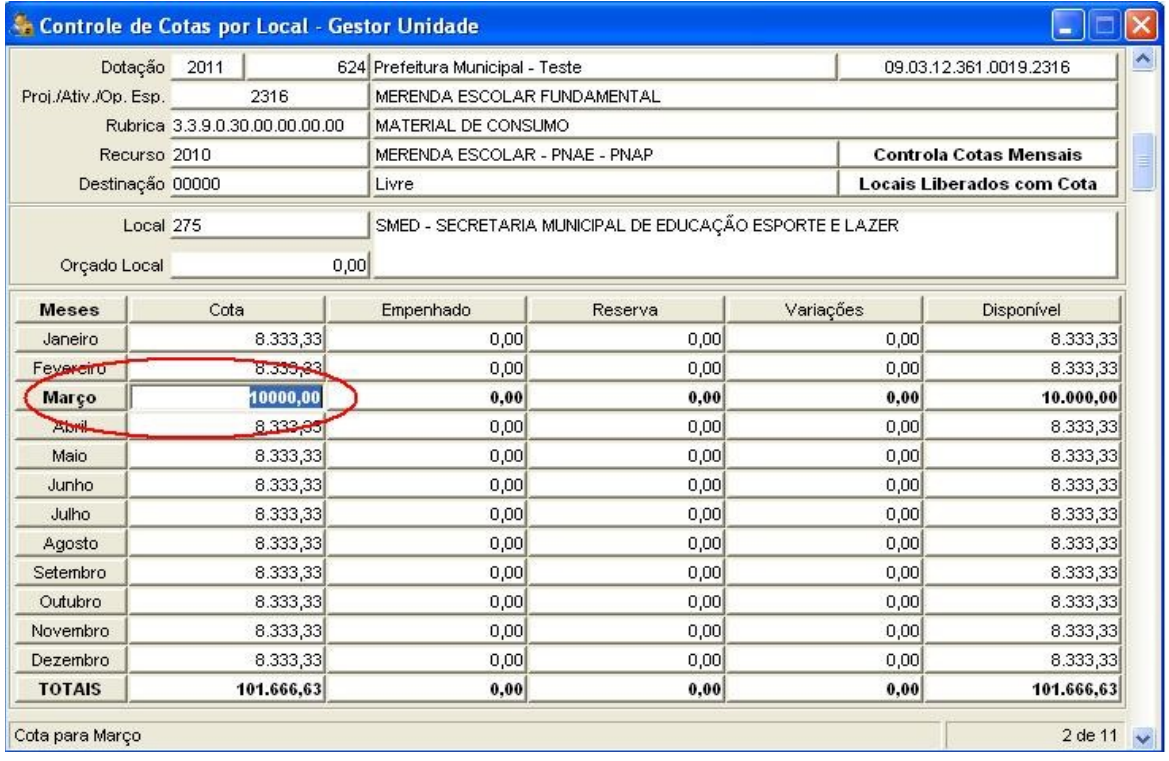

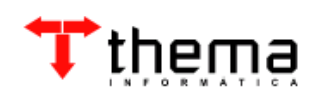

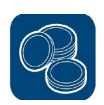

#### **4 CONSULTAS – CONTROLE DE COTAS**

## **4.1 CONSULTA - CONTROLE COTAS USUÁRIOS HABILITADOS**

(Menu Orçamento – Controle Cotas)

As consultas podem ser disponibilizadas para os usuários que não tenham permissão de alteração de valores, mas precisem consultar valores de cotas disponíveis ou gerar relatórios para verificação da situação dos locais.

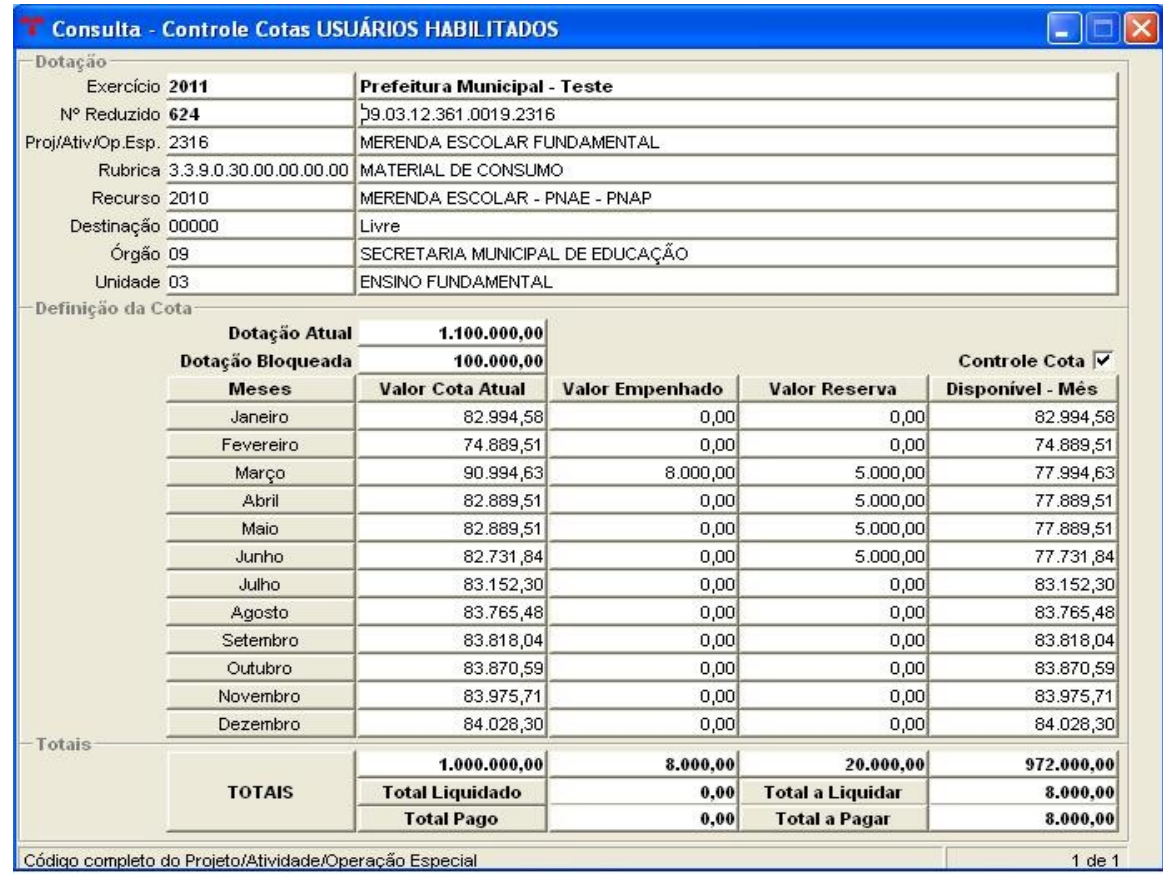

#### **4.2 CONSULTA - DOTAÇÕES POR LOCAL**

(Menu Orçamento – Controle Cotas)

Nesta consulta é possível verificar a situação da dotação por cada local nela cadastrado, mostrando os valores totais das operações realizadas, bem como o total acumulado em todos os locais logo abaixo.

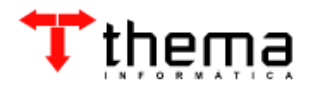

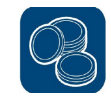

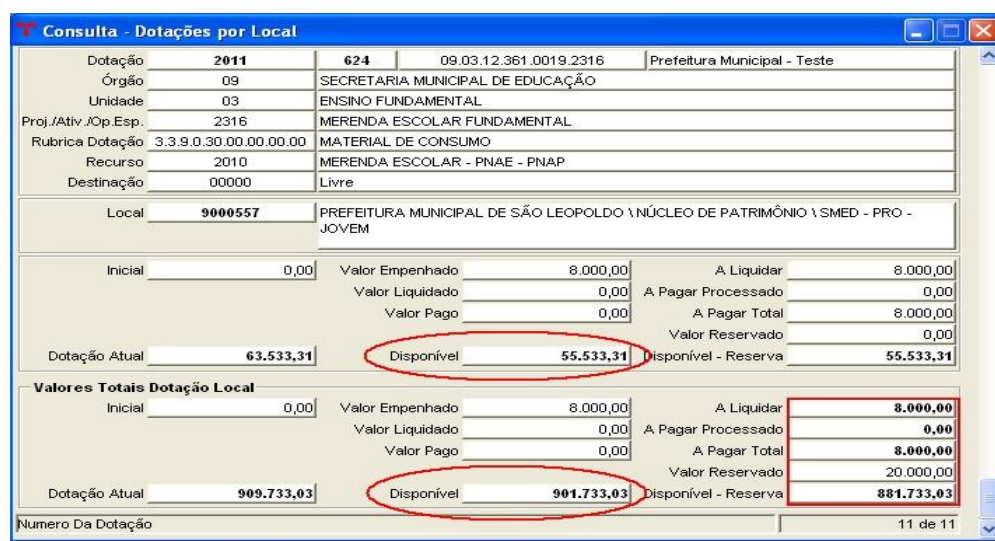

#### **4.3 CONSULTA - HISTÓRICO COTAS MENSAIS**

(Menu Orçamento – Controle Cotas)

Nesta consulta é possível verificar todas as movimentações realizadas nas cotas mensais durante o exercício. Vale lembrar que somente na coluna "Valor Histórico" serão mostradas as alterações, conforme seleção na barra de rolagem, e nas demais colunas aparece a situação atual.

**Ex.:** Bloqueio da dotação no valor de R\$ 100.000,00 em março – retira o valor de cada cota mensal proporcionalmente. Após, há o desbloqueio do valor de R\$ 100.000,00, que não volta para as cotas, tendo que ser remanejado manualmente, conforme alteração.

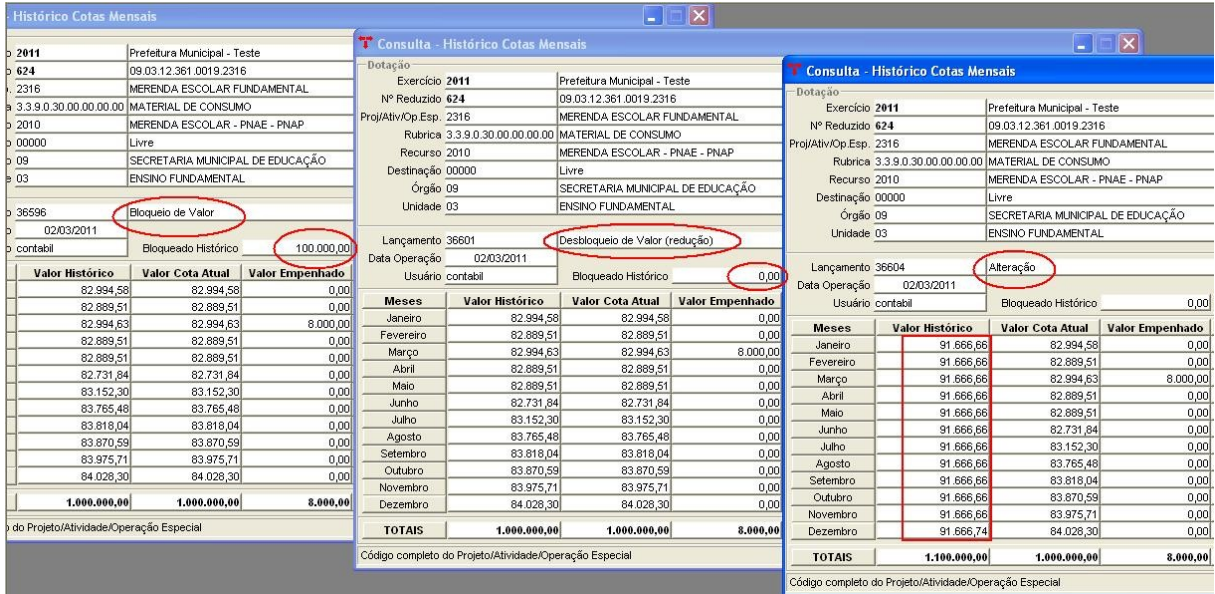

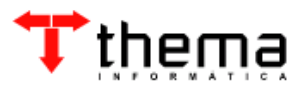

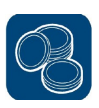

# T thema

Rua São Mateus, 27 - Bairro Bom Jesus Porto Alegre/RS - CEP: 91.410-030 Fone: (51) 3014-6900/Fax: (51) 3014-6904 [thema@thema.inf.br](mailto:thema@thema.inf.br) www.thema.inf.br

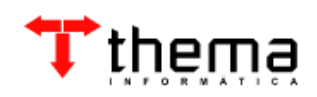